HubおよびInteract 4.7 高可用性構成ガイド

Document Revision:2.0

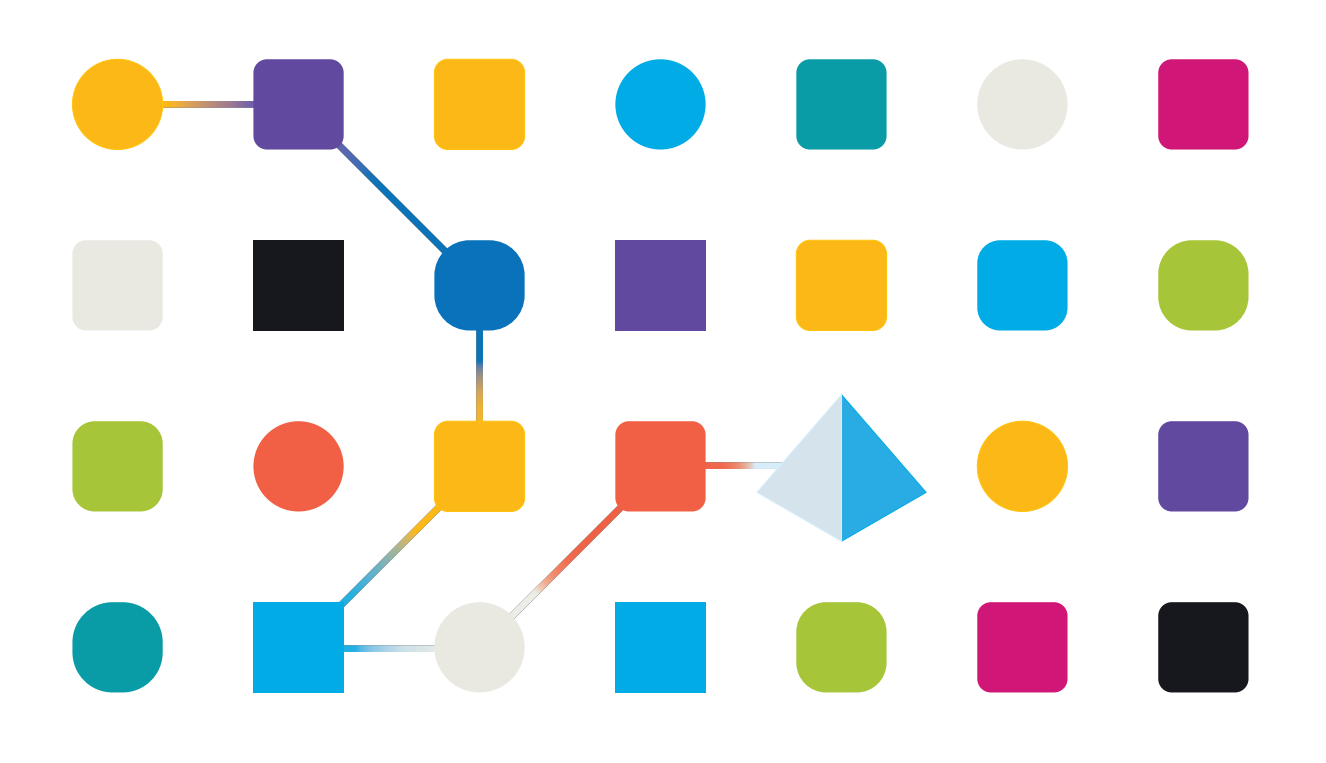

### <span id="page-1-0"></span>商標および著作権

本文書に記載されている情報は、Blue Prism Limitedが独占的に所有する機密情報であり、権限を与えられ たBlue Prism担当者の書面による同意なしに、第三者に開示してはなりません。本文書のいかなる部分も、 複写機などの電子的あるいは機械的な形式や手段を問わず、Blue Prism Limitedの書面による許可を得る ことなく、複製または送信してはなりません。

#### **© 2023 Blue Prism Limited**

Blue Prism、Blue Prismのロゴ、Prismデバイスは、Blue Prism Limitedおよびその関係会社の商標または登録 商標です。All Rights Reserved.

すべての商標は本文書によって確認され、各所有者のために使用されています。 Blue Prismは、本文書で言及する外部Webサイトの内容に関して、責任を負いません。

Blue Prism Limited, 2 Cinnamon Park, Crab Lane, Warrington, WA2 0XP, United Kingdom。 英国で登録:登録番号4260035。電話:+44 370 879 3000。Web:[www.blueprism.com](http://www.blueprism.com/)

# <span id="page-2-0"></span>内容

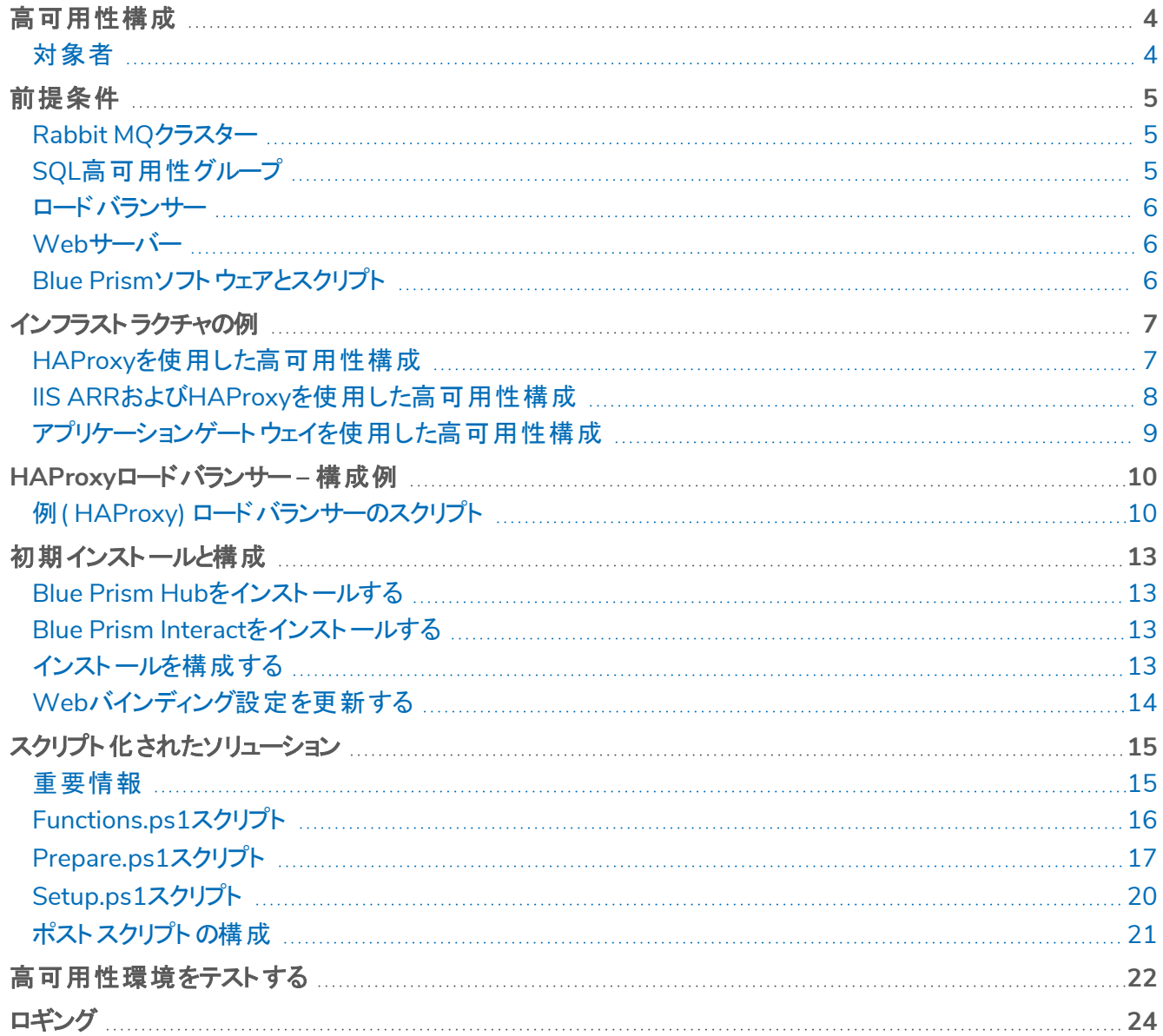

### <span id="page-3-0"></span>高可用性構成

高可用性により、システムは複数のサーバーを使用して常に使用可能になります。複数のサーバーを構成する ことで、組み込みの耐障害性が得られます。1台のサーバーに障害が発生しても、可用性は失われません。

Blue PrismはBlue Prism® HubとBlue Prism® Interact Webサーバーを別のWebサーバーホストに複製するス クリプト化されたソリューションを提供します。

このガイドでは、Blue Prismが提供するスクリプトを使用して高可用性構成用にWebサーバーホストを準備す る方法について説明します。この情報は、あくまでも概要として提供されています。業界標準のベストプラク ティスに従い、経験豊かな専門家にアドバイスを求めることをお勧めします。

複数のノードで高可用性環境を使用している場合、HubとInteractは現在、サーバーで一度に250件 のリクエストをサポートできます。たとえば、同時に250人のユーザー全員がフォームで氏信]をクリックし てもサポートします。サーバーにリクエスト( テキストフィールドへの入力など) を送信することなく、情報を 表示したり入力したりしているユーザーがシステム上に大勢同時にいることも考えられます。Blue Prism は、今後のリリースでこの制限を増やすことを目指しています。

高可用性のデプロイメントを開始する前にIT組織に確認して、ネットワークインフラストラクチャが意図したデプロ イメントをサポートできることを確認してください。

<span id="page-3-1"></span>高可用性のインストールと構成プロセスを視聴するには、Blue Prism HubとInteract[の高可用性インス](https://bpdocs.blueprism.com/en-us/video/install-hub.htm) [トールビデオを](https://bpdocs.blueprism.com/en-us/video/install-hub.htm)参照してください。

### 対象者

このガイドは、次の分野のITプロフェッショナルを対象としています。

- **•** Webサーバーホストの構成
- **•** PowerShellスクリプトの使用

### <span id="page-4-0"></span>前提条件

このガイドでは、高可用性構成でのBlue Prismソフトウェアの構成のみについて説明します。必要なサードパー ティ製品の構成の詳細は扱いません。

Hub( およびオプションでInteract) を設定する前に、次の操作を行う必要があります。

- **•** [RabbitMQ](#page-4-1)クラスター 3台( またはそれ以上) のホストでインストールおよび構成されます。
- **•** SQL[高可用性グループ](#page-4-2) 2~3台のホストでインストールおよび構成されます。
- **•** [ロードバランサー](#page-5-0) 1~2台のホストでインストールおよび構成されます。
- **•** Web[サーバー](#page-5-1) Blue Prism HubとBlue Prism Interactをインストールする準備が整った前提条件のソフ トウェアとともにインストールされます。
- <span id="page-4-1"></span>**•** Blue Prism[ソフトウェアとスクリプト](#Software) – Blue Prismの高可用性環境を構成するインストーラーとスクリプト。

### Rabbit MQクラスター

RabbitMQ qクラスターでは、3台以上のRabbitMQサーバーとミラーキューを使用することが推奨されます。サー バーはすべて、同じバージョンのRabbitMQとErlangを実行している必要があります。必要なバージョンについて は、「」「[メッセージブローカーサーバー」](https://bpdocs.blueprism.com/hub-interact/4-5/en-us/installation/install-hub-hardware.htm#MBroker)を参照してください。

<span id="page-4-2"></span>クラスターの作成に関する情報は、RabbitMQのウェブサイト( <https://www.rabbitmq.com/clustering.html>) で 確認できます。

### SQL高可用性グループ

Always-On可用性グループでは、2台以上のSQL Serverを使用することが推奨されます。Azureを使用してい る場合は、Azureロードバランサーが必要です。

Blue Prism HubやBlue Prism Interactが標準構成( 単一のWebサーバー) でインストールされている場合、イン ストーラーがデータベースを作成します。ただし高可用性構成では、ソフトウェアをインストールする前に必要な データベースを手動で作成する必要があります。主要サービスのキャッシュとして使用される追加のデータベース も作成します。必要なデータベースは次のとおりです。

- **•** AuditDB
- **•** AuthenticationServerDB
- **•** EmailServiceDB
- **•** FileServiceDB
- **•** HubDB
- **•** LicenseManagerDB
- **•** NotificationCenterDB
- **•** AuthenticationServerCache
- **•** HubCache

Interactもインストールする場合は、次の追加データベースが必要です。

- **•** IadaDB
- **•** InteractDB
- **•** InteractCache

Always-On可用性グループの詳細については、Microsoftの文書を参照してくださ

い:[https://docs.microsoft.com/en-us/sql/database-engine/availability-groups/windows/overview-of](https://docs.microsoft.com/en-us/sql/database-engine/availability-groups/windows/overview-of-always-on-availability-groups-sql-server?view=sql-server-ver15)[always-on-availability-groups-sql-server?view=sql-server-ver15](https://docs.microsoft.com/en-us/sql/database-engine/availability-groups/windows/overview-of-always-on-availability-groups-sql-server?view=sql-server-ver15)

<span id="page-5-0"></span>データベース管理者と協力してデータベースを作成し、Always-On可用性グループに追加します。スクリプ ト化されたプロセスがあり、組織に必要な追加の構成設定がある可能性があります。

### ロードバランサー

高可用性環境のサーバーにタスクを頒布するには、ロードバランサーが必要です。組織に最適なロードバラン サーを使用してください。監査イベントに適切なIPアドレスを保存するには、ロードバランサーでIP透過を設定す る必要があります。

このガイドでは高可用性構成のロードバランサーの例として、HAProxyを使用します。この構成の詳細について は、「[インフラストラクチャの例](#page-6-0) 次のページ」および「HAProxy[ロードバランサー](#page-9-0) – 構成例 ページ10」を参照してく ださい。

### <span id="page-5-1"></span>Webサーバー

高可用性構成で使用するWebサーバーホストを準備する必要があります。HubやInteractの初回インストール と構成にはWebサーバーが必要です。設定を複製する追加のWebサーバーホストも準備します。

サーバーのハードウェアおよびソフトウェア要件については、「」「Hub[インストールガイド」](https://bpdocs.blueprism.com/hub-interact/4-7/en-us/installation/install-hub-hardware.htm)および「」「[Interact](https://bpdocs.blueprism.com/hub-interact/4-7/en-us/installation/install-interact-hardware.htm#Web)インス [トールガイド](https://bpdocs.blueprism.com/hub-interact/4-7/en-us/installation/install-interact-hardware.htm#Web)」を参照してください。

ホストを準備するには、次の手順を実行します。

- **•** 各ホストにIISをインストールします。詳細については、「」「IIS[をインストールする」](https://bpdocs.blueprism.com/hub-interact/4-7/en-us/installation/install-hub-typical-web-server.htm#Install-41)を参照してください。
- **•** Microsoft .NET Core Runtime( 6.0.9または6.0.10) およびMicrosoft Windows Desktop Runtime ( 6.0.9または6.0.10) を各ホストにインストールします。追加ホストでは、最初のWebサーバーと同じバー ジョンを使用する必要があります。インストールの詳細については、「」「.NET Core[コンポーネントをインス](https://bpdocs.blueprism.com/hub-interact/4-7/en-us/installation/install-hub-typical-web-server.htm#Install) [トールする」](https://bpdocs.blueprism.com/hub-interact/4-7/en-us/installation/install-hub-typical-web-server.htm#Install)を参照してください。

ソフトウェアのダウンロードの詳細については、「」「Hub[インストールガイド](https://bpdocs.blueprism.com/hub-interact/4-7/en-us/installation/install-hub-downloads.htm)」を参照してください。

ソフトウェアをインストールする前に、Windows認証またはSQL認証のどちらを使用するかを決定する必 要があります。Windows認証を使用する場合、サービスアカウントが適切なアプリケーションプールと証明 書にアクセスできるように構成されていることを確認します。これは、最初のWebサーバーをインストールし た後、HAスクリプトを実行する前に行う必要があります。詳細については、「」「Windows[認証を使用して](https://bpdocs.blueprism.com/hub-interact/4-7/en-us/installation/install-hub-windows-authentication.htm) Hub[をインストールする](https://bpdocs.blueprism.com/hub-interact/4-7/en-us/installation/install-hub-windows-authentication.htm)」および「」「Windows認証を使用してInteract[をインストールする」](https://bpdocs.blueprism.com/hub-interact/4-7/en-us/installation/install-interact-windows-authentication.htm)を参照してくださ い。

### <span id="page-5-2"></span>Blue Prismソフトウェアとスクリプト

Blue Prism[ポータル](https://portal.blueprism.com/)から以下をダウンロードする必要があります。

- **•** Blue Prism Hubインストーラー
- **•** Blue Prism Interactインストーラー
- **•** 高可用性スクリプト
- **•** Blue Prism Data Protector

## <span id="page-6-0"></span>インフラストラクチャの例

次の図は、高可用性配置のインフラストラクチャ構成の例を示しています。

- **•** [HAProxy](#High)を使用 このガイドでは例としてこの構成を使用します。
- **•** IIS ARRおよびHAProxy[を使用する](#page-7-0)
- <span id="page-6-1"></span>**•** [アプリケーションゲートウェイを使用する](#page-8-0)

### HAProxyを使用した高可用性構成

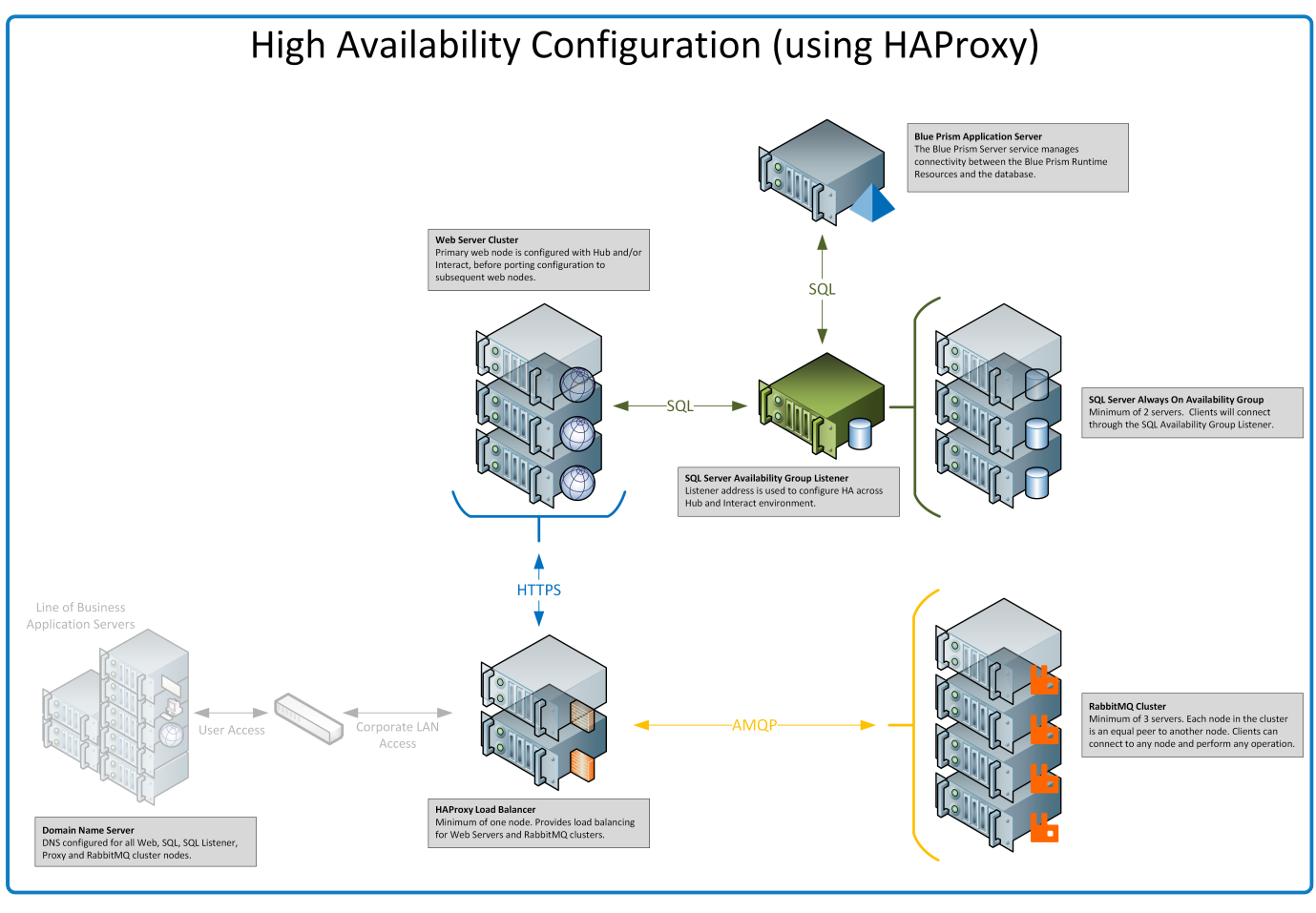

このガイドの情報では、この構成を例として使用します。

### <span id="page-7-0"></span>IIS ARRおよびHAProxyを使用した高可用性構成

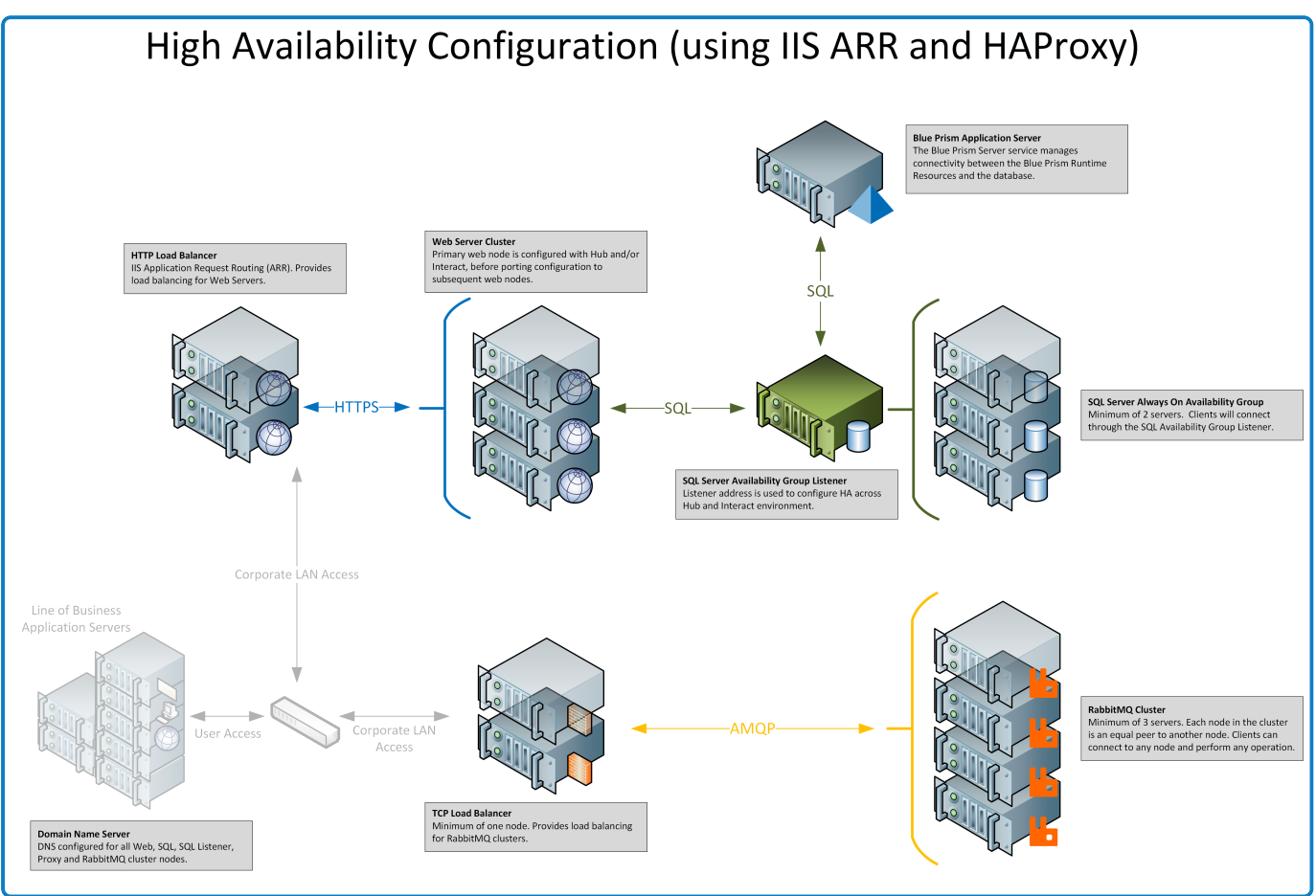

### <span id="page-8-0"></span>アプリケーションゲートウェイを使用した高可用性構成

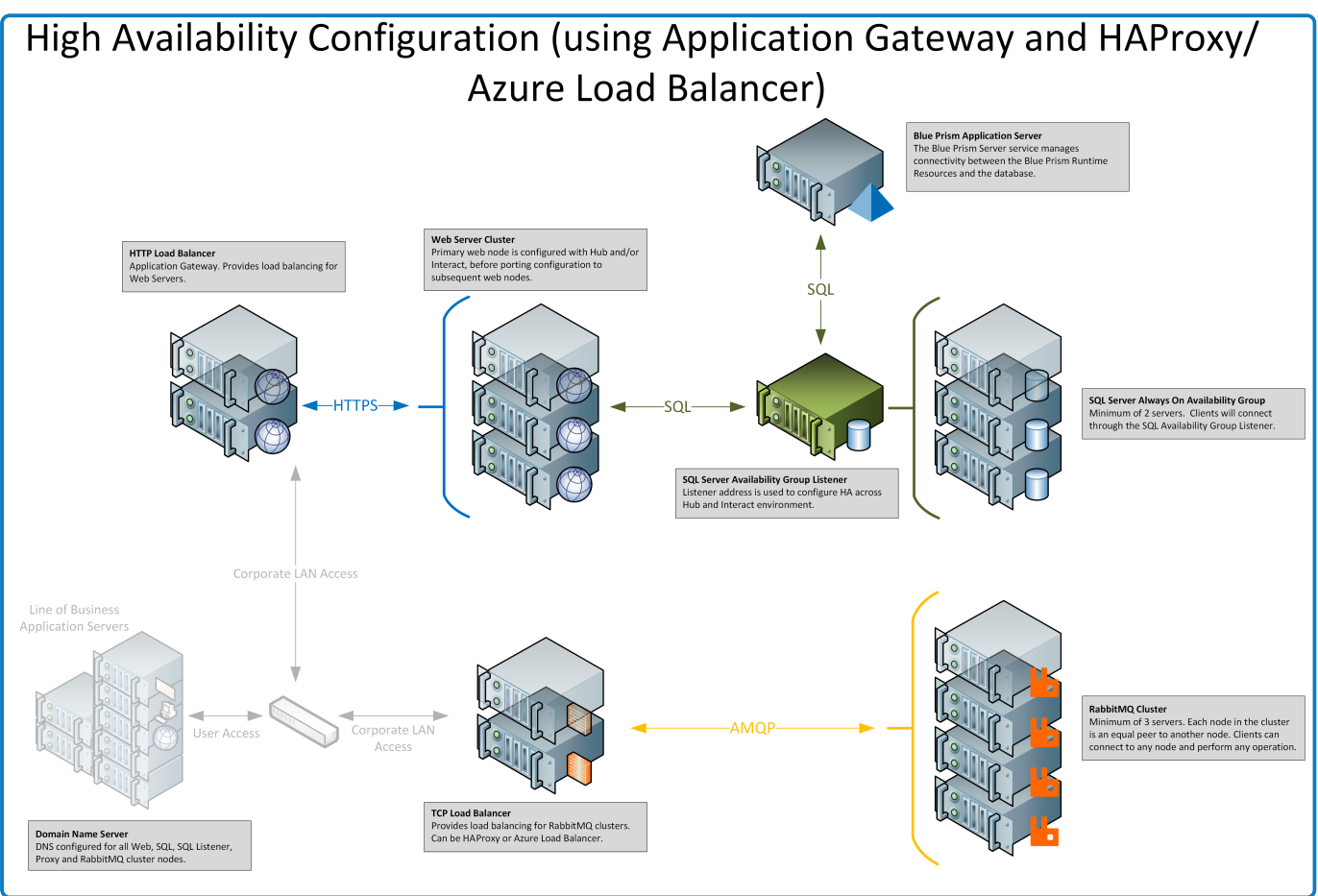

### <span id="page-9-0"></span>**HAProxy**ロードバランサー **–** 構成例

組織に最適なロードバランサーを使用してください。以下の情報は、HAProxy(v2.4) ロードバランサーの設定 例を示しています。

<span id="page-9-1"></span>この例では、Blue PrismはLinuxマシンでHAProxy v2.4を使用しました( 最小仕様:Ubuntu 20.04、1vcpu、 2GB RAM) 。

### 例( HAProxy) ロードバランサーのスクリプト

次の例では、/etc/haproxy/haproxy.cfgファイルを使用するHAProxy( v2.4) ロードバランサーを使用します。

#### 基本的なスクリプト構造の例

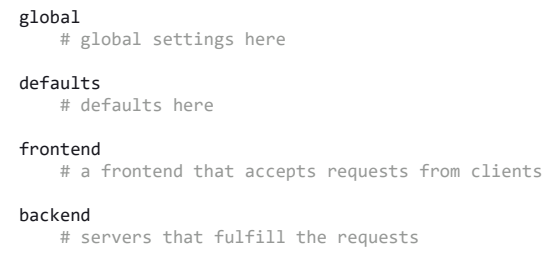

#### ここでは、

- **•** グローバル見出しの下の設定は、低レベルでHAProxyに影響するプロセス全体のセキュリティおよびパ フォーマンス構成を定義します。
- **•** デフォルトセクションを使用すると、重複を減らせます。設定は、その後のフロントエンドとバックエンドのすべて のセクションに適用されます。その次のセクションで設定を上書きできます。
- **•** バックエンドサーバーの前にリバースプロキシとしてHAProxyを配置すると、クライアントが接続できるIPアド レスとポートがフロントエンドセクションによって定義されます。
- **•** バックエンドセクションは、ロードバランシングされ、リクエストを処理するために割り当てられるサーバーのグ ループを定義します。「web\_servers」など、各バックエンドにラベルを追加できます。

構成例

#### 正しいフォーマットについては、以下の例のオンライン版を参照してください。

```
#Example of HAPROXY config
#ANMQP loadbalancer for 3 nodes with IP-addresses 10.30.0.10,10.30.0.20,10.30.0.30
#HTTPS loadbalancer without SSL termination for 2 nodes with IP-addresses 10.30.0.50,10.30.0.60
#statistics is available at https://haproxyname.yourdomainname.com:10001/stats with adminname:adminpassword credits
global
        log /dev/log    local0<br>log /dev/log   local1 notice
        log /dev/log        chroot /var/lib/haproxy
                 stats socket /run/haproxy/admin.sock mode 660 level admin expose-fd listeners
                stats timeout 30s
                user haproxy
                group haproxy
                daemon
                # Default SSL material locations
                ca-base /etc/ssl/certs
                crt-base /etc/ssl/private
                 # See: https://ssl-config.mozilla.org/#server=haproxy&server-version=2.0.3&config=intermediate
                 ssl-default-bind-ciphers ECDHE-ECDSA-AES128-GCM-SHA256:ECDHE-RSA-AES128-GCM-SHA256:ECDHE-ECDSA-AES256-GCM-SHA384:ECDHE-
RSA-AES256-GCM-SHA384:ECDHE-ECDSA-CHACHA20-POLY1305:ECDHE-RSA-CHACHA20-POLY1305:DHE-RSA-AES128-GCM-SHA256:DHE-RSA-AES256-GCM-
SHA384
                 ssl-default-bind-ciphersuites TLS_AES_128_GCM_SHA256:TLS_AES_256_GCM_SHA384:TLS_CHACHA20_POLY1305_SHA256
                ssl-default-bind-options ssl-min-ver TLSv1.2 no-tls-tickets
```
defaults log global<br>mode http http option httplog option dontlognull timeout connect 5000 timeout client 50000 timeout server 50000 errorfile 400 /etc/haproxy/errors/400.http errorfile 403 /etc/haproxy/errors/403.http errorfile 408 /etc/haproxy/errors/408.http errorfile 500 /etc/haproxy/errors/500.http errorfile 502 /etc/haproxy/errors/502.http errorfile 503 /etc/haproxy/errors/503.http errorfile 504 /etc/haproxy/errors/504.http frontend stats bind \*:10001 ssl crt /etc/haproxy/cert/yourdomainname.pem mode http stats enable stats **hide-version** stats refresh 10s stats **show-node** stats auth adminname:adminpassword stats uri /stats frontend main\_frontend bind \*:443 ssl crt /etc/haproxy/cert/yourdomainname.pem acl ims\_acl hdr(host) -i ims.yourdomainname.com acl hub\_acl hdr(host) -i hub.yourdomainname.com acl interact\_acl hdr(host) -i interact.yourdomainname.com acl audit\_acl hdr(host) -i audit.yourdomainname.com acl emailqueue\_acl hdr(host) -i emailqueue.yourdomainname.com acl fileserver\_acl hdr(host) -i fileserver.yourdomainname.com acl iada\_acl hdr(host) -i iada.yourdomainname.com acl interactremoteapi\_acl hdr(host) -i interactremoteapi.yourdomainname.com acl licensemanager\_acl hdr(host) -i licensemanager.yourdomainname.com acl notificationcenter\_acl hdr(host) -i notificationcenter.yourdomainname.com acl signalr\_acl hdr(host) -i signalr.yourdomainname.com use\_backend ims\_backend **if** ims\_acl use\_backend hub\_backend **if** hub\_acl use\_backend interact\_backend **if** interact\_acl use\_backend audit\_backend **if** audit\_acl use\_backend emailqueue\_backend **if** emailqueue\_acl use\_backend fileserver\_backend **if** fileserver\_acl use\_backend iada\_backend **if** iada\_acl use\_backend interactremoteapi\_backend **if** interactremoteapi\_acl use\_backend licensemanager\_backend **if** licensemanager\_acl use\_backend notificationcenter\_backend **if** notificationcenter\_acl use backend signalr backend *if* signalr acl frontend amqp\_frontend bind \*:5672 mode tcp option tcplog use\_backend amqp\_backend backend amqp\_backend mode tcp balance roundrobin server rabbit1 10.30.0.10:5672 check inter 5s server rabbit2 10.30.0.20:5672 check inter 5s server rabbit3 10.30.0.30:5672 check inter 5s backend ims\_backend balance roundrobin option httpchk **http-check** send meth GET uri /health ver HTTP/1.1 hdr host ims.yourdomainname.com **http-check** expect string Healthy server web1 10.30.0.50:443 ssl **ca-file** /etc/haproxy/cert/root.ca check inter 5s server web2 10.30.0.60:443 ssl **ca-file** /etc/haproxy/cert/root.ca check inter 5s backend hub\_backend balance roundrobin option httpchk **http-check** send meth GET uri /health ver HTTP/1.1 hdr host hub.yourdomainname.com **http-check** expect string Healthy server web1 10.30.0.50:443 ssl **ca-file** /etc/haproxy/cert/root.ca check inter 5s server web2 10.30.0.60:443 ssl **ca-file** /etc/haproxy/cert/root.ca check inter 5s backend interact\_backend balance roundrobin

 option httpchk **http-check** send meth GET uri /health ver HTTP/1.1 hdr host interact.yourdomainname.com **http-check** expect string Healthy server web1 10.30.0.50:443 ssl **ca-file** /etc/haproxy/cert/root.ca check inter 5s server web2 10.30.0.60:443 ssl **ca-file** /etc/haproxy/cert/root.ca check inter 5s backend audit\_backend balance roundrobin option httpchk **http-check** send meth GET uri /health ver HTTP/1.1 hdr host audit.yourdomainname.com **http-check** expect string Healthy server web1 10.30.0.50:443 ssl **ca-file** /etc/haproxy/cert/root.ca check inter 5s server web2 10.30.0.60:443 ssl **ca-file** /etc/haproxy/cert/root.ca check inter 5s backend emailqueue\_backend balance roundrobin option httpchk **http-check** send meth GET uri /health ver HTTP/1.1 hdr host emailqueue.yourdomainname.com **http-check** expect string Healthy server web1 10.30.0.50:443 ssl **ca-file** /etc/haproxy/cert/root.ca check inter 5s server web2 10.30.0.60:443 ssl **ca-file** /etc/haproxy/cert/root.ca check inter 5s backend fileserver\_backend balance roundrobin option httpchk **http-check** send meth GET uri /health ver HTTP/1.1 hdr host fileserver.yourdomainname.com **http-check** expect string Healthy server web1 10.30.0.50:443 ssl **ca-file** /etc/haproxy/cert/root.ca check inter 5s server web2 10.30.0.60:443 ssl **ca-file** /etc/haproxy/cert/root.ca check inter 5s backend iada\_backend balance roundrobin option httpchk **http-check** send meth GET uri /health ver HTTP/1.1 hdr host iada.yourdomainname.com **http-check** expect string Healthy server web1 10.30.0.50:443 ssl **ca-file** /etc/haproxy/cert/root.ca check inter 5s server web2 10.30.0.60:443 ssl **ca-file** /etc/haproxy/cert/root.ca check inter 5s backend interactremoteapi\_backend balance roundrobin option httpchk **http-check** send meth GET uri /health ver HTTP/1.1 hdr host interactremoteapi.yourdomainname.com **http-check** expect string Healthy server web1 10.30.0.50:443 ssl **ca-file** /etc/haproxy/cert/root.ca check inter 5s server web2 10.30.0.60:443 ssl **ca-file** /etc/haproxy/cert/root.ca check inter 5s backend licensemanager\_backend balance roundrobin option httpchk **http-check** send meth GET uri /health ver HTTP/1.1 hdr host licensemanager.yourdomainname.com **http-check** expect string Healthy server web1 10.30.0.50:443 ssl **ca-file** /etc/haproxy/cert/root.ca check inter 5s server web2 10.30.0.60:443 ssl **ca-file** /etc/haproxy/cert/root.ca check inter 5s backend notificationcenter\_backend balance roundrobin option httpchk **http-check** send meth GET uri /health ver HTTP/1.1 hdr host notificationcenter.yourdomainname.com **http-check** expect string Healthy server web1 10.30.0.50:443 ssl **ca-file** /etc/haproxy/cert/root.ca check inter 5s server web2 10.30.0.60:443 ssl **ca-file** /etc/haproxy/cert/root.ca check inter 5s backend signalr\_backend balance roundrobin option httpchk cookie SERVERID insert indirect nocache **http-check** send meth GET uri /health ver HTTP/1.1 hdr host signalr.yourdomainname.com **http-check** expect string Healthy server web1 10.30.0.50:443 ssl **ca-file** /etc/haproxy/cert/root.ca check inter 5s cookie web1 server web2 10.30.0.60:443 ssl **ca-file** /etc/haproxy/cert/root.ca check inter 5s cookie web2

ここでは、

- **•** ロードバランサーは、各サービス、RabbitMQクラスター、および統計のあるページに対して個別のフロントエ ンドセクションを使用します。
- **•** SSLサポートを有効にするには、HAProxyは/etc/haproxy/cert/にある**cert**フォルダーに証明書を持ってい る必要があります。
- **•** HAProxyは5秒間隔で「/health」ページにリクエストを送信し、「Healthy」を返信として期待します。
- **•** SignalRサービスはスティッキーセッション(クライアントが単一のサーバーにこだわる) を使用します。

### <span id="page-12-0"></span>初期インストールと構成

Blue Prism[高可用性スクリプト](#page-14-0)を実行する前に、Hubを備えた初期Webサーバーをインストールし、構成する 必要があります。必要に応じて、Interactを実行します。このWebサーバーを使用して、構成を高可用性構成 の追加のWebサーバーに複製します。

### <span id="page-12-1"></span>Blue Prism Hubをインストールする

スクリプトを使用する前に、Hubを1台のWebサーバーにインストールする必要があります。[標準インストールプロ](https://bpdocs.blueprism.com/hub-interact/4-7/en-us/installation/install-hub-typical-web-server.htm#Install2) [セスに](https://bpdocs.blueprism.com/hub-interact/4-7/en-us/installation/install-hub-typical-web-server.htm#Install2)従いますが、次の主な注意点があります。

• Hubインストーラーの前提条件2-RabbitMQ]画面で、サーバー名]フィールドに、個々のRabbitMQ ノードではなくクラスター全体で使用されているロードバランサーのアドレスを入力します。

デフォルトで設定された、RabbitMQのゲストアカウント認証情報は使用しないでください。Hub用に RabbitMQで作成したアカウントの認証情報を使用します。

- **•** Hubインストーラーの各種[SQL接続]画面の[**SQL Server**を選択してください**]**フィールドで、個々の SOL Serverではなく可用性グループリスナーの詳細を入力します。また、データベース名]フィールドの情 報が、[前提条件](#page-4-0) ページ5で、手動で作成した適切なデータベース名と一致していることを確認します。
- Hubインストーラーの各種 [IS設定]画面で、ホスト名]フィールドにロードバランサーの構成で指定した ホスト名を入力し、適切な証明書を選択します。

Windows認証を使用している場合は、サービスアカウントが適切なアプリケーションプールと証明書にアクセスで きるように構成されていることを確認します。詳細については、「」「Windows[認証を使用して](https://bpdocs.blueprism.com/hub-interact/4-7/en-us/installation/install-hub-windows-authentication.htm)Hubをインストール [する](https://bpdocs.blueprism.com/hub-interact/4-7/en-us/installation/install-hub-windows-authentication.htm)」を参照してください。

### <span id="page-12-2"></span>Blue Prism Interactをインストールする

Interactが必要な場合は、スクリプトを使用する前にInteractをインストールする必要があります。[標準インス](https://bpdocs.blueprism.com/hub-interact/4-7/en-us/installation/install-interact-install.htm) [トールプロセス](https://bpdocs.blueprism.com/hub-interact/4-7/en-us/installation/install-interact-install.htm)に従いますが、次の主な注意点があります。

- Interactインストーラーの各種 SOL接続1画面で、 SOL Serverを選択してください1フィールドに、個々 のSQL Serverではなく可用性グループリスナーの詳細を入力します。また、データベース名1フィールドの 情報が、[前提条件](#page-4-0) ページ5で、手動で作成した適切なデータベース名と一致していることを確認しま す。
- Interactインストーラーの各種 『IS設定1画面で、ホスト名1フィールドにロードバランサーの構成で指定 したホスト名を入力し、適切な証明書を選択します。

Windows認証を使用している場合は、サービスアカウントが適切なアプリケーションプールと証明書にアクセスで きるように構成されていることを確認します。詳細については、「」「Windows[認証を使用して](https://bpdocs.blueprism.com/hub-interact/4-7/en-us/installation/install-interact-windows-authentication.htm)Interactをインス [トールする」](https://bpdocs.blueprism.com/hub-interact/4-7/en-us/installation/install-interact-windows-authentication.htm)を参照してください。

### <span id="page-12-3"></span>インストールを構成する

1. 標準的な手順に従って初めてインストールを構成します。詳細については、「IFHubの初期構成1および 「」「Interact[プラグインをインストールする」](https://bpdocs.blueprism.com/hub-interact/4-7/en-us/installation/install-interact-typical-login.htm#InstalltheInteractPlugin)を参照してください。

データベース接続を構成する際、可用性グループリスナーの詳細を入力する必要があります。

- 2. Automation Lifecycle Management( ALM) など、組織が使用するその他のプラグインをインストールして ライセンスを付与します。
- 3. 環境の構成が完了したら、Hubからログアウトします。

### <span id="page-13-0"></span>Webバインディング設定を更新する

HubまたはInteractをインストールした後、初期Webサーバーの各サイトのWebバインディング設定で、サー バー名表示要求]オプションがデフォルトで有効になります。組織のドメイン構造によっては、このオプションの変 更が必要になる場合があります。最も一般的な構成では、このオプションを無効にします。

設定の詳細については、「重要情報 [次のページ](#page-14-1)」を参照してください。

[サーバー名表示要求]オプションを無効にするには、次を実行します。

- 1. 最初のWebサーバーでInternet Information Services(IIS) マネージャーを開きます。
- 2. 接続]ペインでサーバー名を展開し、サイト]を展開してから、必要なWebサイトを選択します。
- 3. アクション]パネルで、バインディング]をクリックします。

[サイトバインディング]ダイアログが表示されます。

- 4. バインディングを選択し、[編集**...**]をクリックします。 編集サイトバインディング】ダイアログが表示されます。
- 5. [サーバー名表示要求]オプションをオフにし、[**OK**]をクリックします。
- 6. 閉じる1をクリックします。
- 7. すべてのHub/Interactサイトでこのプロセスを繰り返します。

# <span id="page-14-0"></span>スクリプト化されたソリューション

初期のWeb[サーバー構成](#page-12-0)が完了したら、以下のスクリプトを使用して、HubとInteractを含む初期Webサー バーホストを高可用性用に準備したり、この構成を高可用性構成の新しいWebサーバーホストに複製したり できます。

次の順序で実行する必要がある3つのPowerShellスクリプトがあります。

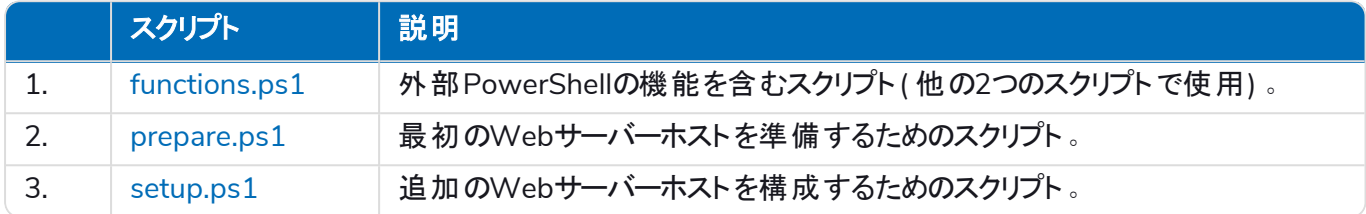

これらのスクリプトとBlue Prism Data Protectorを、最初のWebサーバーホストのフォルダー( C:\Scriptsなど) にコ ピーします。

<span id="page-14-1"></span>常に管理者としてPowerShellを実行します。

### 重要情報

- **•** prepare.ps1スクリプトのパラメーターとして接続文字列を渡す場合は、可用性グループリスナーを指 定する必要があります。
- **•** 推奨されるDNSのメソッドを使用する場合、各アプリケーションのホスト名はロードバランサーのプライ ベートIPを指定する必要があります。

DNSが使用できず、ホストファイルが使用されている場合は、各Webサーバーホストのホストファ イルを更新する必要があります。

- Blue Prism HubまたはInteractをインストールした後、初期Webサーバーの各サイトのWebバインディ ング設定で、サーバー名表示要求1オプションがデフォルトで有効になります。このオプションは、次に する必要があります。
	- **•** 無効 同じドメインを共有する複数のサブドメインWebサイトがあり、すべてのサブドメインにワ イルドカード証明書または単一の証明書を使用している場合。

これは、HubとInteract環境の最も一般的なセットアップです。

- **•** 有効 同じドメインを共有しない複数のサブドメインWebサイトがあり、各ドメインに異なる証 明書がある場合。
- **•** 有効 関連するサブドメインWebサイトで、同じドメインを共有するサブドメインと、ドメインを 共有しないサブドメインが複数ある場合。

<del>けーバー名表示要求1オプションは、Internet Information Services( IIS) マネージャーで変更</del> できます。詳細については、「Web[バインディング設定を更新する](#page-13-0) 前のページ」を参照してくださ い。

### <span id="page-15-0"></span>Functions.ps1スクリプト

<span id="page-15-1"></span>このスクリプトには、prepare.ps1スクリプトおよびsetup.ps1スクリプトで使用されるPowerShellの機能がすべて 格納されます。

### PowerShellの機能

functions.ps1スクリプトには、PowerShellの次の機能が含まれます。

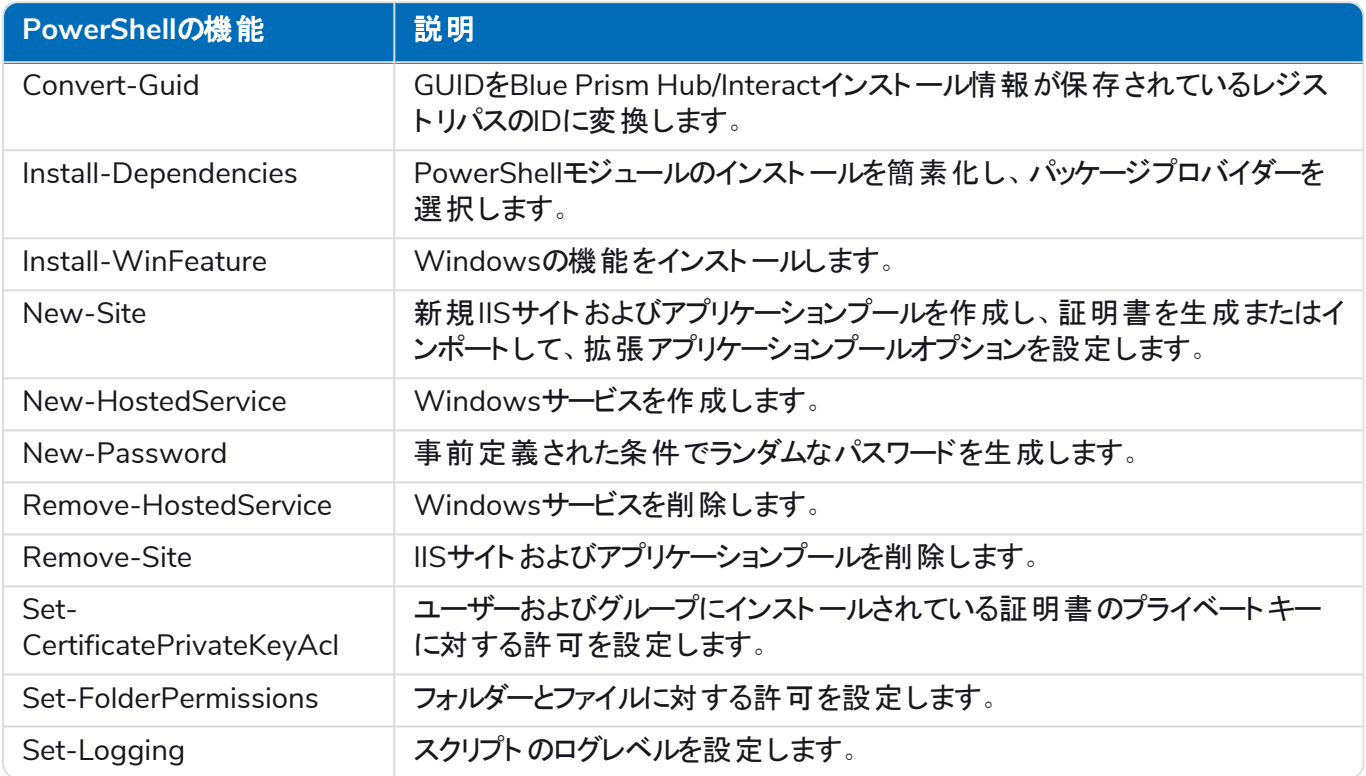

### <span id="page-15-2"></span>Functionsスクリプトを実行する

Functions.ps1スクリプトはPrepare.ps1スクリプトによって呼び出され、個別に実行する必要はありません。スク リプトの実行については、[Prepare.ps1](#page-16-0)スクリプト 次のページを参照してください。

### <span id="page-16-0"></span>Prepare.ps1スクリプト

prepare.ps1スクリプトは、Authentication Server、Hub、Interactなどのアプリケーションがある最初のWebサー バーホスト上ですべての準備を実行します。

まずはprepare.ps1スクリプトを、最初のWebサーバーホスト( HubとInteractがBlue Prismインストーラーからイン ストールされた場所) で実行する必要があります。

<u>/ また、C:\Scriptsフォルダーに[Blue](https://bpdocs.blueprism.com/hub-interact/4-7/en-us/tools/decrypt-encrypt.htm) Prism Data Protectorも必要です。このツールの詳細については、「Blue</u> Prism Data [Protector](https://bpdocs.blueprism.com/hub-interact/4-7/en-us/tools/decrypt-encrypt.htm)ツール」を参照してください。

<u>A</u> prepare.ps1スクリプトは、追加のWebサーバーの作成に使用するファイルを生成します。出力ディレクトリ のサイズは約800MBです。このスクリプトを実行する前に、1GB以上の空きディスク容量があることを確認 してください。

#### <span id="page-16-1"></span>機能

prepare.ps1スクリプトは、次の機能を提供します。

- **•** レジストリからデータを収集し、レジストリファイルを作成します。
- **•** 証明書をエクスポートします。
- **•** アプリケーションとサービスを準備します。
- **•** データベースの移行を実行します。
- **•** appsettings.jsonファイルのプロパティを変更します。
- **•** アプリケーションとサービスのルートフォルダーを圧縮します。
- <span id="page-16-2"></span>**•** variable.jsonファイルを生成し、それをデータとして取り込みます。

#### パラメーター

prepare.ps1スクリプトには、次のパラメーターが含まれます。

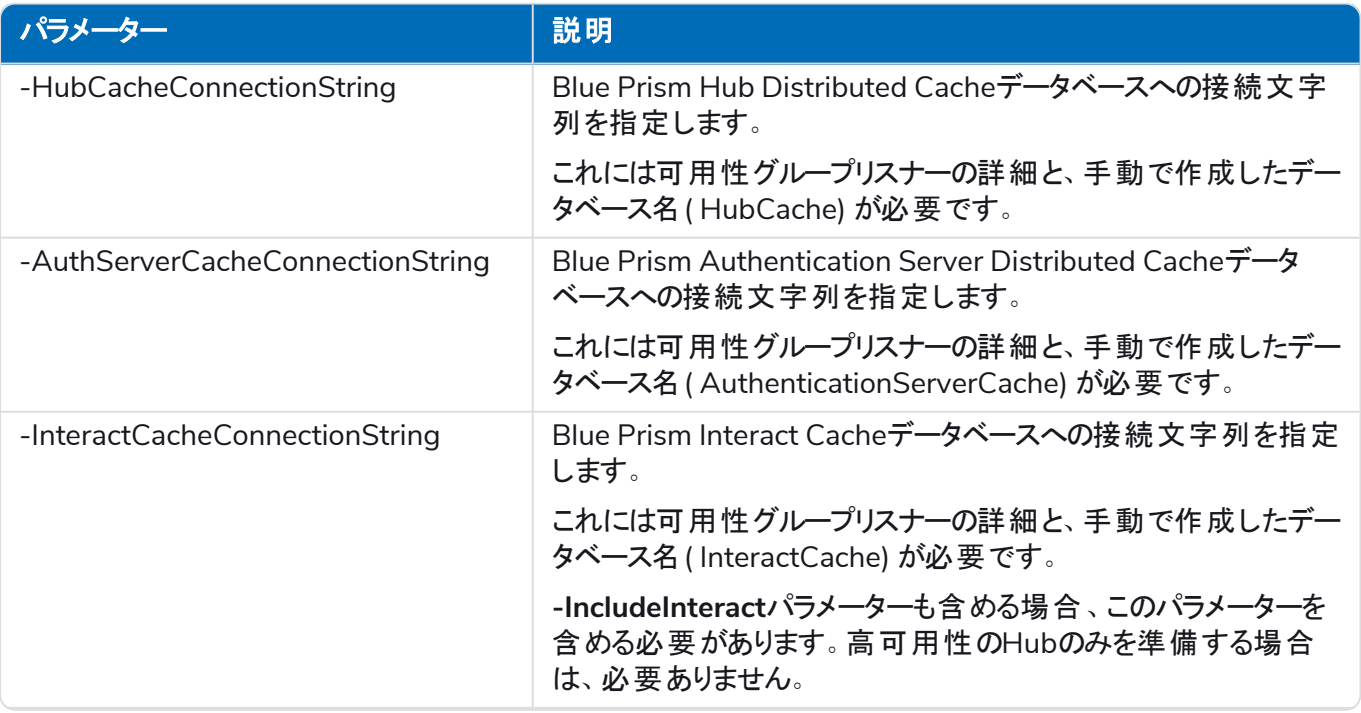

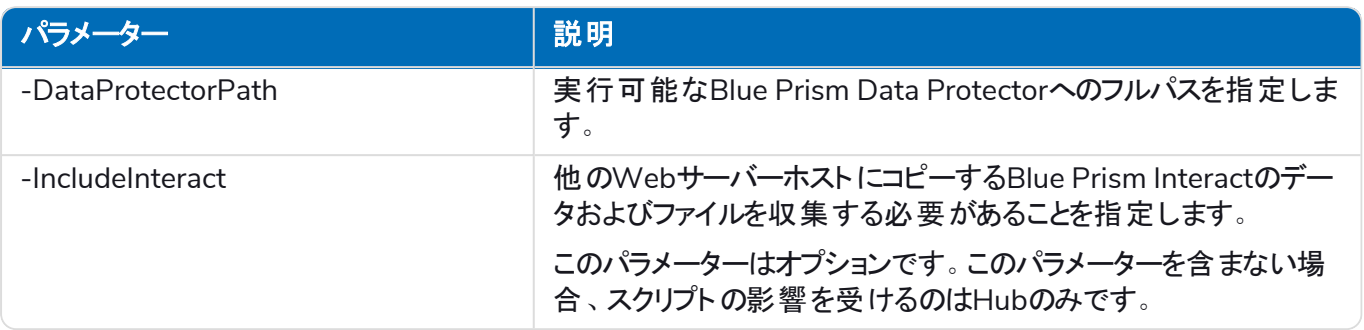

### <span id="page-17-0"></span>Prepareスクリプトを実行する

このスクリプトを実行する前に、1GB以上の空きディスク容量があることを確認してください。

1. 最初のWebサーバーホストで、管理者としてPowerShellを実行し、スクリプトが保存されているフォル ダーにディレクトリを変更します。例:

cd C:\Scripts

2. Prepareスクリプトを実行します。[パラメーター](#page-16-2) 前のページにリスト表示されているパラメーターの詳細を指 定する必要があります。スクリプトの例を以下に示します。

Blue Prism HubとBlue Prism Interactの両方をインストールし、SQL認証を使用している場合:

.\prepare.ps1 ` -HubCacheConnectionString 'Server=aglistener.domain.local;Database=HubCache;User<br>Id=sqladmin;Password=StR0nGP@sswOrD;MultiSubnetFailover=True;' ` -AuthServerCacheConnectionString 'Server=aglistener.domain.local;Database=AuthenticationServerCache;User<br>Id=sqladmin;Password=StR0nGP@sswOrD;MultiSubnetFailover=True;' ` -InteractCacheConnectionString 'Server=aglistener.domain.local;Database=InteractCache;User Id=sqladmin;Password=StR0nGP@sswOrD;MultiSubnetFailover=True; -DataProtectorPath '.\BluePrismDataProtector.Console.exe' ` -IncludeInteract

Blue Prism Hubのみをインストールし、SQL認証を使用している場合:

.\prepare.ps1 ` -HubCacheConnectionString 'Server=aglistener.domain.local;Database=HubCache;User<br>Id=sqladmin;Password=StR0nGP@sswOrD;MultiSubnetFailover=True;' ` -AuthServerCacheConnectionString 'Server=aglistener.domain.local;Database=AuthenticationServerCache;User Id=sqladmin;Password=StR0nGP@sswOrD;MultiSubnetFailover=True;' ` -DataProtectorPath '.\BluePrismDataProtector.Console.exe'

Blue Prism HubとBlue Prism Interactの両方をインストールし、Windows認証を使用している場合:

```
 .\prepare.ps1 `
-HubCacheConnectionString 'Server=aglistener.domain.local;Database=HubCache;Integrated
Security=True;MultiSubnetFailover=True;
-AuthServerCacheConnectionString 'Server=aglistener.domain.local;Database=AuthenticationServerCache;Integrated
Security=True;MultiSubnetFailover=True;' `
-InteractCacheConnectionString 'Server=aglistener.domain.local;Database=InteractCache;Integrated
Security=True;MultiSubnetFailover=True;
-DataProtectorPath '.\BluePrismDataProtector.Console.exe' `
-IncludeInteract
```
Blue Prism Hubのみをインストールし、Windows認証を使用している場合:

 .\prepare.ps1 ` -HubCacheConnectionString 'Server=aglistener.domain.local;Database=HubCache;Integrated Security=True;MultiSubnetFailover=True;

-AuthServerCacheConnectionString 'Server=aglistener.domain.local;Database=AuthenticationServerCache;Integrated<br><mark>Security=True;MultiSubnetFailover=True;'</mark> ` -DataProtectorPath '.\BluePrismDataProtector.Console.exe'

prepare.ps1スクリプトを実行すると、次が利用できるようになります。

blueprism

- **•** 圧縮されたアプリケーションコンテンツ、証明書、レジストリファイルを含むファイルフォルダーがスクリプ トフォルダーに保存されました。
- **•** 各スクリプトに必要なすべての値を含む、スクリプトフォルダー内のvariables.jsonファイル。
- 3. 最初のWebサーバーホスト上のスクリプトフォルダー全体を、追加した各Webサーバーホストにコピーしま す。同じディレクトリ構造( たとえばC:\Scripts) を使用します。

次のステップについては、Setup.ps1スクリプト [次のページを](#page-19-0)参照してください。

### <span id="page-19-0"></span>Setup.ps1スクリプト

setup.ps1スクリプトは、prepare.ps1スクリプトによって準備されたアプリケーションのセットアップと構成を実行し ます。

setup.ps1スクリプトは、高可用性構成にある追加の各Webサーバーホストで実行する必要があります。Web サーバーのホストは、[前提条件](#page-4-0) ページ5に詳述されている前提条件のソフトウェアで設定する必要があります。

setup.ps1スクリプトを実行すると、次が使用できるようになります。

- **•** インポートした証明書とレジストリファイル。
- **•** インストールした必要なWindowsの機能と役割すべて。
- **•** 最初のWebサーバーホストで作成および構成したすべてのアプリケーションとサービス。

<span id="page-19-1"></span>setup.ps1スクリプトは、[Prepare.ps1](#page-16-0)スクリプト ページ17に必要な手順を完了後にのみ実行できます。

#### 機能

setup.ps1スクリプトは、次の機能を提供します。

- **•** レジストリファイルのインポート。
- **•** 証明書のインポート。
- **•** 証明書のプライベートキーの許可設定。
- **•** Windowsの機能および役割のインストール。
- **•** フォルダー構造の作成、およびアプリケーションコンテンツの抽出。
- **•** 以前にエクスポートされたすべてのアプリケーションに対するIISサイトの作成。
- <span id="page-19-2"></span>**•** 以前にエクスポートされたすべてのサービスに対するWindowsサービスの作成。

#### パラメーター

setup.ps1スクリプトには、次のパラメーターが含まれます。

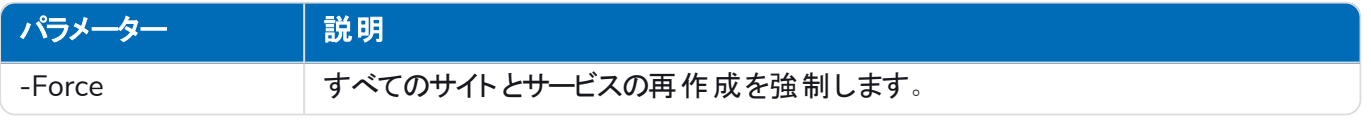

#### <span id="page-19-3"></span>Setupスクリプトを実行する

スクリプトを実行する前に、最初のWebサーバーからこのサーバーにC:\Scriptsをコピーしていることを確認 してください。また、1GB以上の空きディスク容量があることを確認してください。

- 1. まだ実行していない場合は、スクリプトとファイルを含むフォルダー( C:\Scripts) を最初のWebサーバーから このWebサーバーにコピーします。
- 2. PowerShellを管理者として実行し、スクリプトとファイルがコピーされたフォルダーにディレクトリを変更しま す。例:

cd C:\Scripts

3. Setupスクリプトを実行する場合、追加のパラメーターを指定する必要はありません。例:

.\setup.ps1

このスクリプトがWebサーバーを構築するため、スクリプトの実行には時間がかかります。

4. 構成が必要な追加のWebサーバーで、このプロセスを繰り返します。

setup.ps1スクリプトの実行中にエラーが発生した場合は、-Forceパラメーターを使用して再度実行しま す。

.\setup.ps1 -Force

### <span id="page-20-0"></span>ポストスクリプトの構成

Windows認証を使用する場合は、追加のWebサーバーが正しく設定されていることを確認する必要がありま す。Webサーバーで、Windowsサービスアカウントが次を持つことを確認します。

- **•** 必要な証明書の許可。
- **•** IISアプリケーションプール上の所有権。
- **•** HubによってインストールされたWindowsサービスの所有権。

RabbitMQでAMQPS(Advanced Message Queuing Protocol - Secure) を使用している場合、アプリケーショ ンプールにRabbitMQ証明書の許可を付与する必要があります。

詳細については、Hubインストールガイドの「Windows認証を使用してHub[をインストールする」](https://bpdocs.blueprism.com/hub-interact/4-7/en-us/installation/install-hub-windows-authentication.htm)と「[RabbitMQ](https://bpdocs.blueprism.com/hub-interact/4-7/en-us/installation/install-hub-troubleshoot.htm#UseRabbitMQwithAMQPS)を AMQPS[と使用する」](https://bpdocs.blueprism.com/hub-interact/4-7/en-us/installation/install-hub-troubleshoot.htm#UseRabbitMQwithAMQPS)を参照してください。さらに、Interactをインストールする場合は、Interactインストールガイド の「Windows認証を使用してInteract[をインストールする」](https://bpdocs.blueprism.com/hub-interact/4-7/en-us/installation/install-interact-windows-authentication.htm)と「RabbitMQをAMQPS[と使用する](https://bpdocs.blueprism.com/hub-interact/4-7/en-us/installation/install-interact-troubleshoot.htm#UseRabbitMQwithAMQPS)」を参照してくだ さい。

### <span id="page-21-0"></span>高可用性環境をテストする

高可用性環境の構成が完了したら、障害発生時に正常に動作することをテストする必要があります。 これには、以下の操作を行います。

- 1. 高可用性環境が最初から正常に動作していることを確認します。
	- a. Hub管理者としてBlue Prism Hubにログインし、Prismプロファイル]アイコンをクリックして、設定] ページの 環境管理]をクリックします。

環境管理1ページが表示されます。

b. Blue Prismデータベースタイルの 更新]アイコン(A) をクリックして、Hub環境のキューと情報を更 新します。

[*Digital Workers*とキューを正常に更新しました]メッセージが表示されます( B) 。

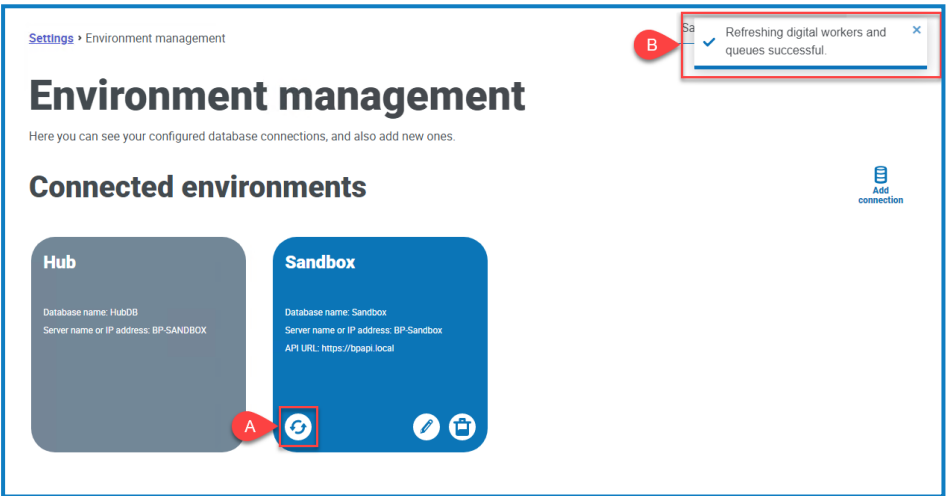

テストプロセス中は、このWebブラウザーウィンドウを閉じないでください。

- 2. サーバー障害をシミュレーションする:
	- a. クラスター内の追加Webサーバーのいずれかで、Internet Information Services(IIS) マネージャー を開き、サーバーを停止します。これでサーバー障害をシミュレーションします。
	- b. Hub環境マネージャー1ページを表示しているWebブラウザーウィンドウに戻り、更新1アイコンを 再度クリックします。

通信を再度確立するため、Digital Workersとキューを正常に更新しました]のメッセージが表示 されるまで、情報の更新に若干時間がかかる場合があります。

- 3. サーバーの再起動と別のサーバーの障害をシミュレーションします。
	- a. Internet Information Services(IIS) マネージャーで、ステップ2aで停止したWebサーバーを起動し ます。
	- b. クラスター内の最初のWebサーバー(最初のサーバー)で、Internet Information Services(IIS) マ ネージャーを開き、サーバーを停止します。
	- c. Hub環境マネージャー]ページを表示しているWebブラウザーウィンドウに戻り、更新]アイコンを 再度クリックします。

[更新に失敗しました]のメッセージが表示されます。障害は、サーバーを切り替えた後の負荷分 散の遅延が原因です。

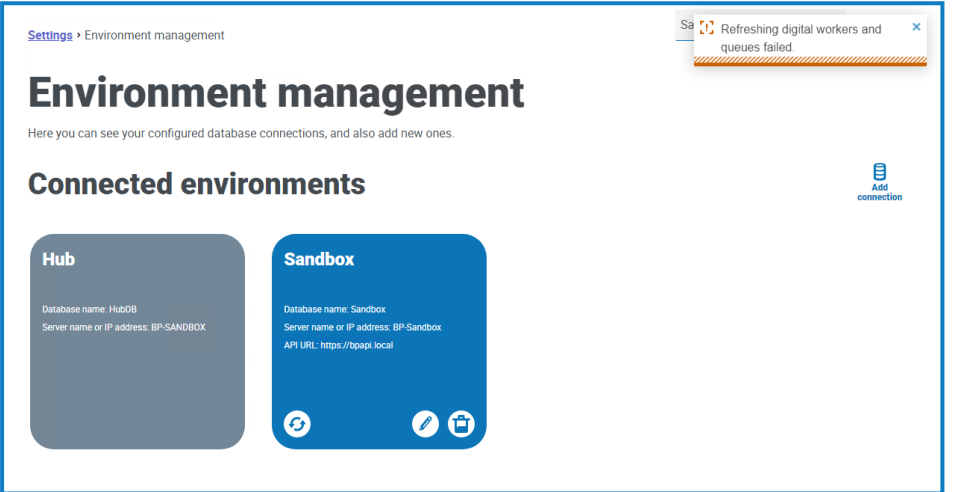

d. 数秒待ってから、更新]アイコンを再度クリックします。

[正常に更新されました]のメッセージが表示されます。それでも更新に失敗したメッセージが表示 される場合は、この手順を繰り返します。

- 4. テストを完了します。
	- a. Internet Information Services(IIS) マネージャーで、ステップ3bで停止したWebサーバーを起動し ます。

# <span id="page-23-0"></span>ロギング

ログファイルは、これらのスクリプトを実行した結果として作成されます。ログファイルは次の形式で作成されま す。

<SYSTEM DRIVE>\<SERVER HOSTNAME>.log

例: C:\webserver.log。